# **Che Cos'è il BIOS**

**Che cos'è il BIOS**? A cosa serve? Te lo spiego in questa lezione.

BIOS è l'acronimo di *Basic input/output system*.

E' un programma incorporato nei computer, che **gestisce l'avvio del sistema operativo** all'accensione del computer.

Questo programma, che risiede su un chip della scheda madre, è il primo codice che viene caricato da un computer quando viene acceso.

Il BIOS in sintesi **controlla lo stato di salute delle componenti hardware** del tuo computer, e avvia Windows.

Quando tu accendi il computer, il BIOS si avvia ed esegue prima di tutto un **test per verificare che tutte le componenti hardware** del tuo computer (gli hard disks interni, la scheda audio, la scheda video, la tastiera etc) **siano connesse e funzionino correttamente**.

Questo test è chiamato **POST (***Power-on self-test***)**.

Se il test è positivo e non ci sono problemi, il BIOS a questo punto **carica il** *bootloader,* la procedura di ricerca e di avvio del sistema operativo.

Il *bootloader,* una volta individuato il tuo sistema operativo (ad esempio Windows XP, Windows Vista, Windows 7 etc), carica il sistema e nel giro di poco vedrai la schermata di login a Windows (o il tuo desktop).

Tendenzialmente il BIOS quindi compie queste due operazioni: controllo dell'hardware e avvio del sistema operativo.

Il BIOS, chiamato anche *firmware* del sistema, è un programma separato da Windows.

Ogni computer ha un **proprio BIOS**, ed anche l'interfaccia può essere leggermente diversa da modello a modello e da marca a marca.

Normalmente, il BIOS non richiede attività di gestione né modifiche delle impostazioni.

A volte però gli utenti **esperti** potrebbero voler **cambiare alcune specifiche impostazioni**, ad esempio per modificare l'ordine di boot del tuo computer.

Questo significa modificare la sequenza di avvio del **boot loader,** cioè l'ordine in base al quale il computer esegue la ricerca dei dispositivi all'avvio.

Questo è utile per riuscire accedere al tuo computer usando un dispositivo esterno, se il tuo computer non si avvia correttamente.

Per navigare nel BIOS devi usare la tastiera e le frecce direzionali (tranne che in computer recenti che usano l'UEFI, una versione speciale del BIOS che permette di usare il mouse).

## **Come Entrare Nel BIOS**

Vuoi **entrare nel BIOS** ma non sai come si fa? Te lo spiego in questa lezione.

Il processo per **entrare nel BIOS del PC all'avvio del computer** è molto semplice.

In questa lezione ti spiego:

- come entrare nel BIOS di computer recenti
- i tasti usati dai principali produttori di computer
- come entrare nel BIOS se hai Windows 8 preinstallato e UEFI

Ti basta riavviare il computer e, non appena compare la schermata di accensione del PC, premere ripetutamente il tasto necessario o la giusta combinazione di tasti per accedere al BIOS (anche chiamato *setup).*

Fai attenzione perchè la finestra di tempo per accedere al BIOS è estremamente breve.

Se sullo schermo vedi il logo del tuo sistema operativo, hai mancato il momento giusto.

A seconda della marca e del modello del tuo computer, quando avvii il computer potresti vedere un messaggio sullo schermo che ti informa del tasto da usare per accedere al BIOS, ad esempio "*Press DEL to Enter Setup"* o "*Press F2 to enter SETUP*":

## Press F2 to enter SETUP, F12 for Network Boot, ESC for Boot Menu

Ogni marca di computer purtroppo utilizza un tasto specifico o una combinazione di tasti specifica per accedere al pannello di configurazione del BIOS.

In linea di massima però tutti i computer degli ultimi anni usano **F1, F2, F10, DEL (CANC** nelle tastiere italiane) o **ESC.**

Combinazioni come **CTRL+ALT+ESC** oppure **CTRL+ALT+DEL (CANC** nelle tastiere italiane) potrebbero anch'esse funzionare, anche se sono più comuni su computer datati.

Qui sotto ti indico i tasti usati dai principali produttori di computer.

Ecco **i tasti per entrare nel BIOS** usati dai principali produttori di computer:

Acer

*Apire, Power, Veriton, Extensa, Ferrari, TravelMate, Altos*

- **Del** o **F2**
- In alcuni specifici modelli devi usare F12, oppure **Ctrl+Alt+Esc**

## Compaq

## *Presario, Prolinea, Deskpro, Systempro, Portable*

- **F10** (da premere mentre il cursore in alto a destra lampeggia)
- modelli datati usano **F1**, **F2**, **F10** o **Del**

## Dell

*XPS, Dimension, Inspiron, Latitude. OptiPlex, Precision, Vostro*

- **F2** (da premere quando appare il logo *Dell,* e fino a quando non appare il messaggio *Entering Setup)*
- modelli datati usano **Ctrl+Alt+Enter** o **Del,** o anche **Fn+Esc** o **Fn+F1**

## eMachines

*eMonster, eTower, eOne, S-Series, T-Series*

• **Tab**, **F2** oppure **Del** (mentre il logo *eMachine* logo è visualizzato)

## Fujitsu

*LifeBook, Esprimo, Amilo, Tablet, DeskPower*

• **F2** (da premere quando appare il logo *Fujitsu)*

### Gateway

*DX, FX, One, GM, GT, GX, Profile, Astro*

- **F1**
- modelli datati usano **F2**

Hewlett-Packard (HP)

*Pavilion, TouchSmart, Vectra, OmniBook, Tablet*

- **F1**, **F10**, o **F11**
- alcuni modelli usano **F2** o **Esc** per accedere al BIOS

### IBM

*PC, XT, AT*

• **F1** o **F2**

### Lenovo

*ThinkPad, IdeaPad, 3000 Series, ThinkCentre, ThinkStation*

- **F1 o F2**
- modelli datati usano **Ctrl+Alt+F3**, **Ctrl+Alt+Ins** o **Fn+F1**

## Micron

*ClientPro, TransPort*

• **F1**, **F2** o **Del**

NEC

*PowerMate, Versa, W-Series*

• **F2**

Packard Bell

*8900 Series, 9000 Series, Pulsar, Platinum, EasyNote, imedia, iextreme*

• **F1**, **F2**, o **Del**

Samsung

*Series 'x' laptops*

• **F2**

Sharp

*Notebook Laptops, Actius UltraLite*

• **F2**

Sony

*VAIO, PCG-Series, VGN-Series*

• **F1**, **F2** o **F3**

Toshiba

*Portégé, Satellite, Tecra, Equium*

• **F1 o Esc** , in alcuni modelli **F12**

Se hai un computer recente, con Windows 8 (o superiori) preinstallato, che usa l'UEFI invece del BIOS, la procedura è leggermente diversa.

L'UEFI è una versione aggiornata del BIOS, che permette di usare il mouse. Da un punto di vista funzionale, l'UEFI cambia ben poco rispetto al BIOS, mentre dal punto di vista grafico l'interfaccia è migliore.

Per accedere alla configurazione UEFI:

- vai su **Start**
- cerca il termine **impostazioni**
- seleziona l'icona della app **Impostazioni PC**
- nella schermata che si apre, seleziona la voce **Aggiorna e ripristina** (dalla barra laterale di sinistra)
- clicca sul pulsante **Riavvia ora** (sotto **Avvio avanzato**).
- ora attendi che compaia la schermata con le opzioni di avvio di Windows e clicca su **Risoluzione dei problemi**, poi su **Opzioni avanzate**, **Impostazioni firmware UEFI** e **Riavvia**. Accederai al menu di configurazione del BIOS (UEFI).

## **Modificare l'Ordine Di Boot Nel BIOS**

In questa lezione ti spiego **come modificare l'ordine di boot nel BIOS del computer**.

Entrare nel BIOS per **modificare l'ordine del boot** è un'operazione che nella maggior parte dei casi si effettua **per formattare il disco**, ossia cancellare tutti i dati che ci sono all'interno, **per poi procedere a una nuova installazione** di un sistema operativo.

Ma questo non è l'unico caso.

Infatti, oltre che per un'installazione del sistema operativo, la modifica all'ordine di boot potrebbe essere compiuta semplicemente per **stabilire la priorità di più dischi fissi** (magari con diversi sistemi operativi installati), o per **dare accesso prioritario a un'unità esterna**.

Il computer infatti può avviare il sistema operativo da un'unità disco rigido, un'unità floppy, un'unità ottica CD o DVD, una periferica di archiviazione USB o una rete.

Per entrare nel BIOS ti basta, pochi secondi dopo l'accensione del pc, tenere premuti i tasti F2, F10 o Canc a seconda della marca del pc o della scheda madre (solitamente è indicato nella schermata iniziale).

Più dettagli e istruzioni per i principali modelli di computer li trovi nella lezione su come entrare nel BIOS.

Aperto il BIOS ti troverai di fronte una **schermata con sfondo blu o grigio** ed una serie di **menù.**

In genere, l'interfaccia del BIOS presenta sezioni standard: **Generale** (Main), **Sicurezza** (Security), **Avanzato** (Advanced o Boot) e **Strumenti.**

A questo punto recati nella sezione *Avanzato* (o *Boot).* Si aprirà una lista di voci.

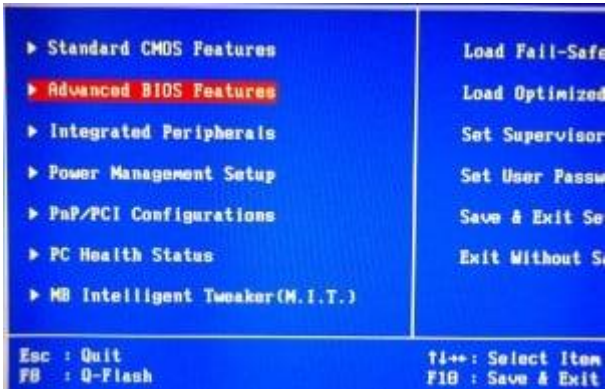

Ora evidenzia la voce **Sequenza di avvio/Boot sequence** e premi il tasto **Invio** per cambiare l'ordine dei dispositivi che il computer deve controllare per effettuare il boot (ossia l'avvio).

Usando i tasti di direzione della tastiera vai su "*First Boot Device*", quindi premi *Invio.*

Seleziona a questo punto il dispositivo dal quale intendi avviare il computer.

Se ad esempio stai reinstallando il sistema operativo da CD, seleziona *"CDROM" come First Boot Device.* Premi *Invio* e *Esc* per tornare alla schermata principale del BIOS*.*

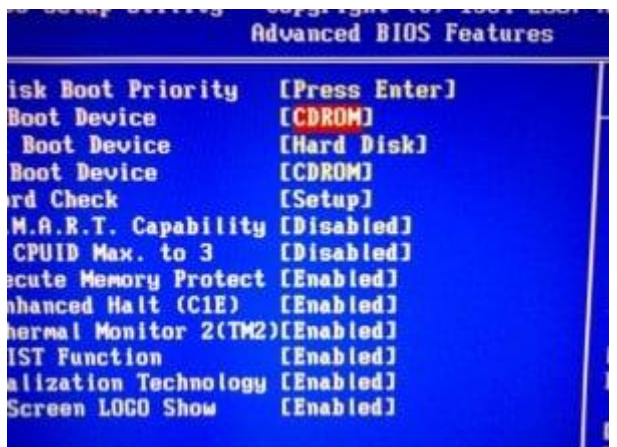

A volte potrebbe capitarti una procedura leggermente diversa; ad esempio, potrebbe comparire la scritta "*Boot Priority Order*".

In questo caso, devi dirigerti con i tasti di direzione sull'unità che vuoi sia selezionata per prima e con i tasti F5-F6 muovi il lettore cd\dvd *(CDROM)* al primo posto.

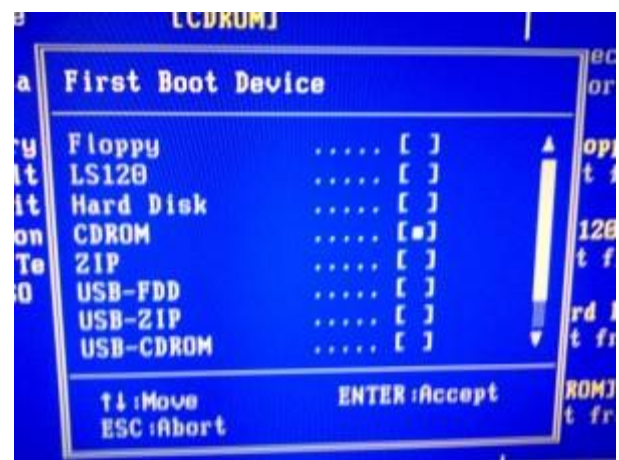

Una volta selezionata l'unità dalla quale avviare il sistema operativo, prima di uscire dal BIOS ricordati di selezionare *"Save & Exit Setup"* in modo che la tua modifica sia memorizzata dal BIOS e premi *Invio.*

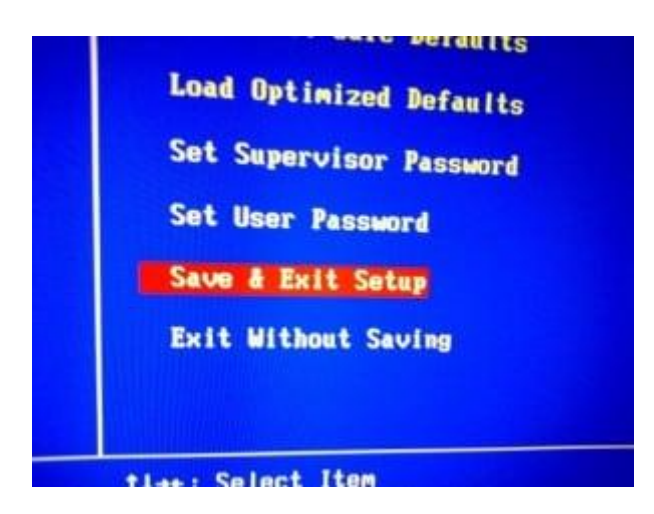

A questo punto, il tuo computer ripartirà, con l'ordine del boot modificato a seconda delle tue esigenze.

Per ripristinare le impostazioni predefinite dell'ordine di avvio, accendi o riavvia il computer ed entra nel BIOS come prima descritto.

Tra le varie voci, dovrebbe comparirti "*Load fail-safe defaults*" o voci simili.

Scegli quest'opzione per ripristinare le impostazioni di partenza.